#### **Arendus 1.** Sierra scriptide

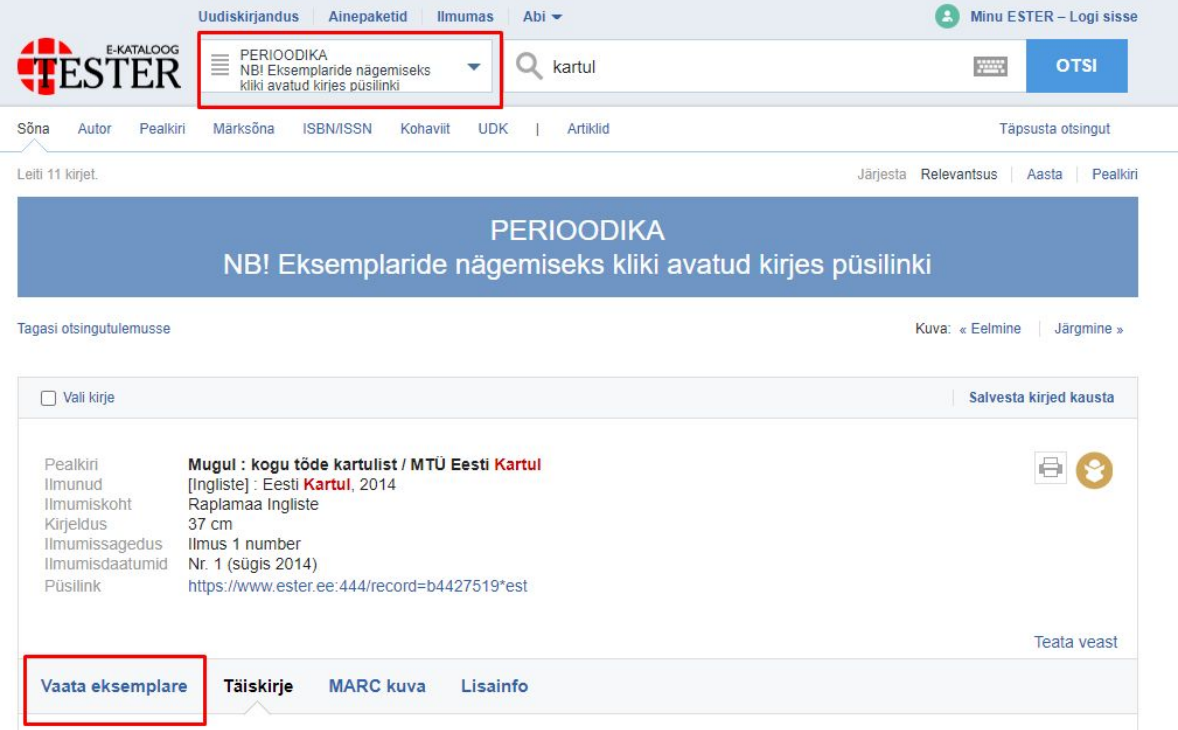

Urmase muudatus/katsetus sierra scriptides.

**Lahendus 1(( teavitus)) Perioodika ja üliõpilastööde pealkirja alla kuvada info mõlemal juhul: NB! Eksemplaride nägemiseks kliki avatud kirjes püsilinki!**

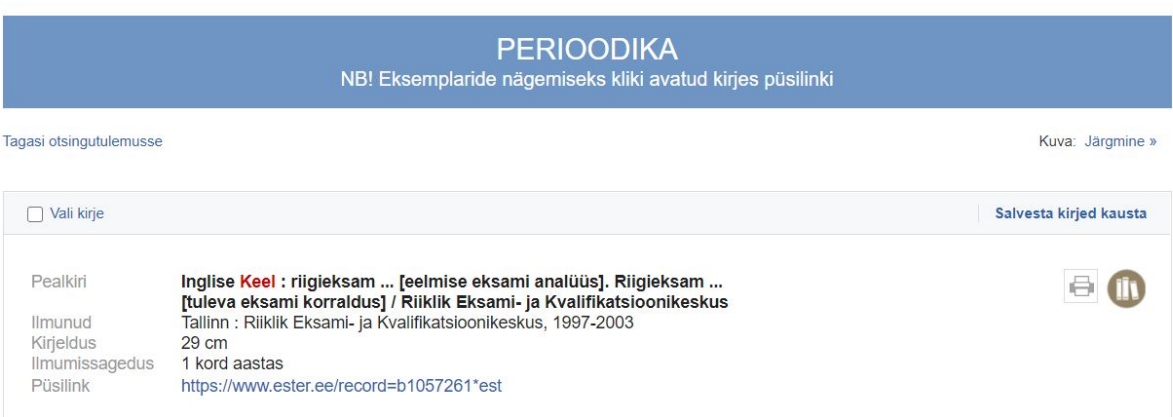

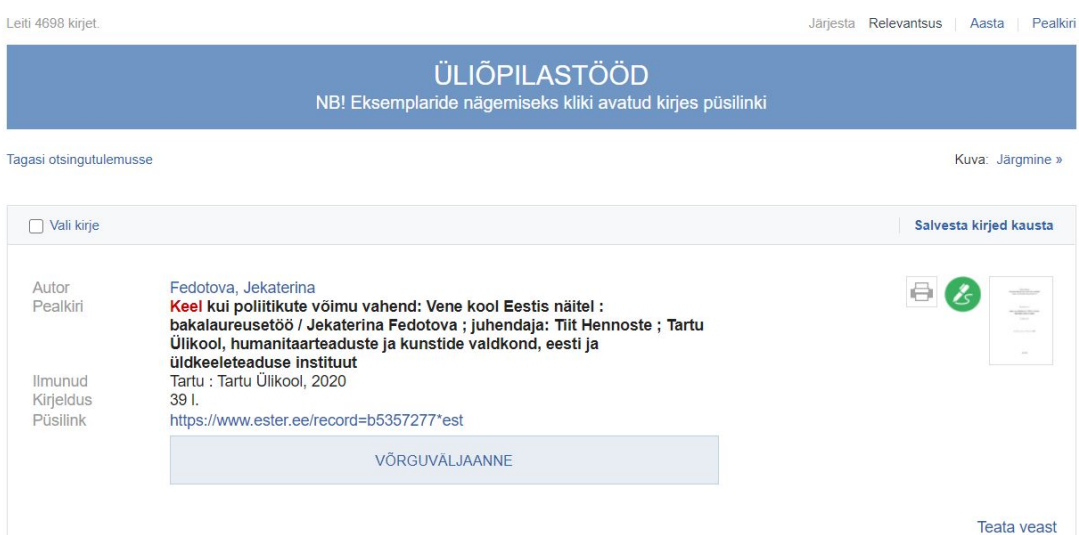

<h3>NB! Eksemplaride nägemiseks kliki avatud kirjes püsilinki</h3> ???

**Lahendus 2(teavitus)**

**Pane tähele** alla lisada:

1. Perioodika eksemplaride nägemiseks kliki avatud kirjes püsilinki, Loe rohkem ....

- Lause on Link(funktsionaal nõue)
- Link on suunatud Perioodika juhendile

[https://www.elnet.ee/juhend/ester/ekataloogi\\_osad\\_perioodika.php](https://www.elnet.ee/juhend/ester/ekataloogi_osad_perioodika.php)

JUHEND Lisada juhendisse järgnev tekst:

### **Perioodika**

### **NB! Perioodika eksemplaride nägemiseks kliki avatud kirjes püsilinki.**

Perioodiliste väljaannete (ajalehed, ajakirjad, jätkväljaanded) otsimiseks vali kataloogi osa **PERIOODIKA**.

Otsingut on võimalik teha pealkirja, ISSNi, märksõnade, isikunimede (toimetajad), välja andva asutuse jne järgi.

Tulemused ei sisalda iseseisvat pealkirja kandvaid üksiknumbreid, nt toimetiste sarjadest.

Kirje avamisel kuvatakse väljaande pealkiri ja ilmumisandmed, ISSN, ilmumissagedus, märksõnad jms.

Sakk **Eksemplarid** kuvab info väljaande aastakäikude kohta raamatukogudes koos kohaviida, staatuse ja märkustega. Kui aastakäike / numbreid /köiteid on rohkem kui 10, vali täieliku loendi avamiseks **VAATA KÕIKI EKSEMPLARE VÕI VALI AASTAKÄIK / KÖIDE**. Sisestades kindla aastakäigu või köite numbri, kuvatakse kohe vajalik väljaanne.

Kontrolli e-ajakirjadele juurdepääsu olemasolu ka raamatukogude andmebaasidest. Näiteks EBSCO A-to-Z kaudu või Rahvusraamatukogu otsinguportaali nimestike kaudu saad täieliku ülevaate vastavas raamatukogus kättesaadavatest e-ajakirjadest.

### Lisada juhendisse pilt juurde(teiseks).

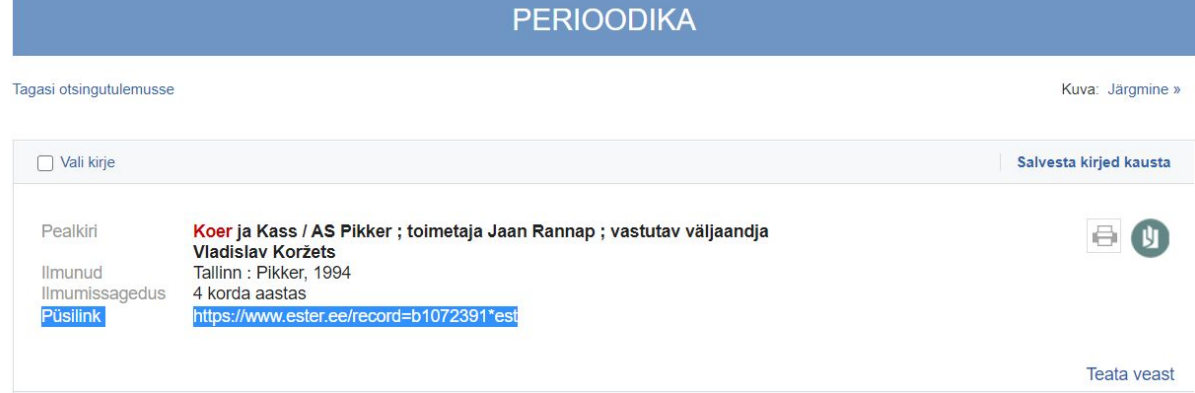

#### **Pane tähele** alla lisada:

2. Üliõpilastööde eksemplaride nägemiseks kliki avatud kirjes püsilinki, Loe rohkem

...

- Lause on Link( funktsionaal nõue)
- Link on suunatud Üliõpilastööde juhendile

https://www.elnet.ee/juhend/ester/ekataloogi\_osad\_yli6pilastood.php

JUHEND

Lisada juhendisse järgnev tekst:

## **Üliõpilastööd**

### **NB! Üliõpilastööde eksemplaride nägemiseks kliki avatud kirjes püsilink.**

Üliõpilastööde leidmiseks vali kataloogi osa **ÜLIÕPILASTÖÖD**. Valik hõlmab dissertatsioone, magistritöid, bakalaureusetöid, diplomitöid ja teisi üliõpilastöid (sh kursuse-, võistlus-, auhinnatööd), kuid ei hõlma autoreferaate.

**AUTORI otsing** võimaldab leida üliõpilastöid autori, juhendaja või õppeasutuse järgi.

Näiteks:

- põld [kristiina](http://www.ester.ee/search~S26*est/X?searchtype=a&searcharg=p%C3%B5ld%20kristiina&searchscope=26&SORT=DZ&extended=0&SUBMIT=OTSI)
- tallinna [tehnikaülikool](http://www.ester.ee/search~S26*est/X?searchtype=a&searcharg=tallinna%20tehnika%C3%BClikool%20biokeemia%20%C3%B5ppetool&searchscope=26&SORT=DZ&extended=0&SUBMIT=OTSI) biokeemia õppetool

NB! Õppeasutuse järgi annab otsing täieliku tulemuse vaid Eesti asutuse puhul. Kasuta ka sõnaotsingut ja piirangut kirjastuse järgi.

**PEALKIRJA otsing** võimaldab leida üliõpilastöid pealkirja järgi. Otsinguks sisesta täpne pealkiri või selle esimesed sõnad.

Näiteks:

● tööga [rahulolu](http://www.ester.ee/search~S26*est/X?searchtype=t&searcharg=t%C3%B6%C3%B6ga%20rahulolu&searchscope=26&SORT=DZ&extended=0&SUBMIT=OTSI)

Kui pealkirja algust ei tea, kasuta [sõnaotsingut.](https://www.elnet.ee/juhend/ester/otsing_s6na.php)

**MÄRKSÕNA otsing** võimaldab leida üliõpilastöid temaatikat tähistava sõna või sõnaühendi järgi Eesti [märksõnastikust](http://ems.elnet.ee/) (EMS).

Näiteks:

● [spordimeditsiin](http://www.ester.ee/search~S26*est/X?searchtype=d&searcharg=spordimeditsiin%20&searchscope=26&SORT=DZ&extended=0&SUBMIT=OTSI)

**LIITOTSING** võimaldab leida kindlal teemal ühes ülikoolis tehtud üliõpilastöid.

Näiteks:

- Märksõna: infoteadus
- Koht: tallinna ülikool [http://www.ester.ee/search\\*est/X?SEARCH=d:\(infoteadus\)+and+u:\(tallinna%20%C3](http://www.ester.ee/search*est/X?SEARCH=d:(infoteadus)+and+u:(tallinna%20%C3%BClikool)&searchscope=26) [%BClikool\)&searchscope=26](http://www.ester.ee/search*est/X?SEARCH=d:(infoteadus)+and+u:(tallinna%20%C3%BClikool)&searchscope=26) ●

Täistekstiga (link kirjes) üliõpilastööde leidmiseks vali otsingul täiendavalt piirang **e-väljaanded > võrguväljaanne**.

Lisada juhendisse pilt juurde(teiseks).

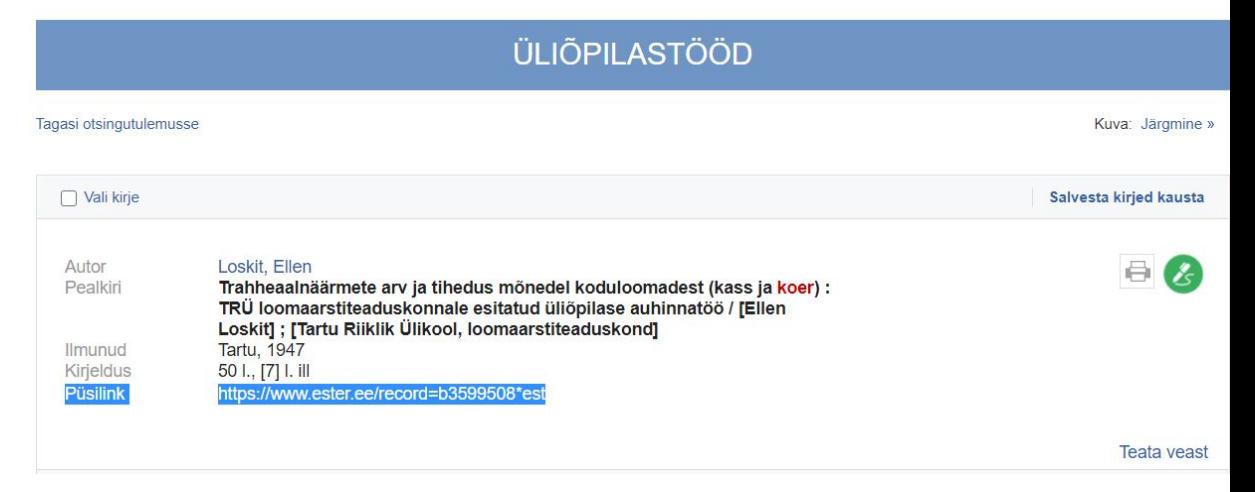

### ENG

In the spotlight:

For displaying copies of periodicals, click on the permalink in the record data. Read more...

Url- https://www.elnet.ee/en/guide/ester/parts\_periodicals.php

For displaying copies of theses and dissertations, click on the permalink in the record data. Read more…

Url- https://www.elnet.ee/en/guide/ester/parts\_theses.php

User Guide

# **Periodicals**

**For displaying copies of periodicals, click on the permalink in the record data.**

**PERIODICALS** 

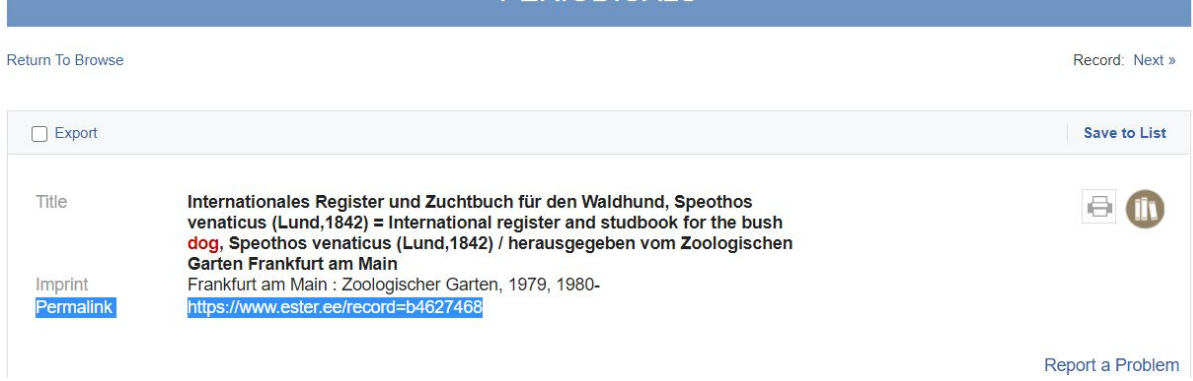

## Theses, Dissertations

**For displaying copies of theses and dissertations, click on the permalink in the record data.**

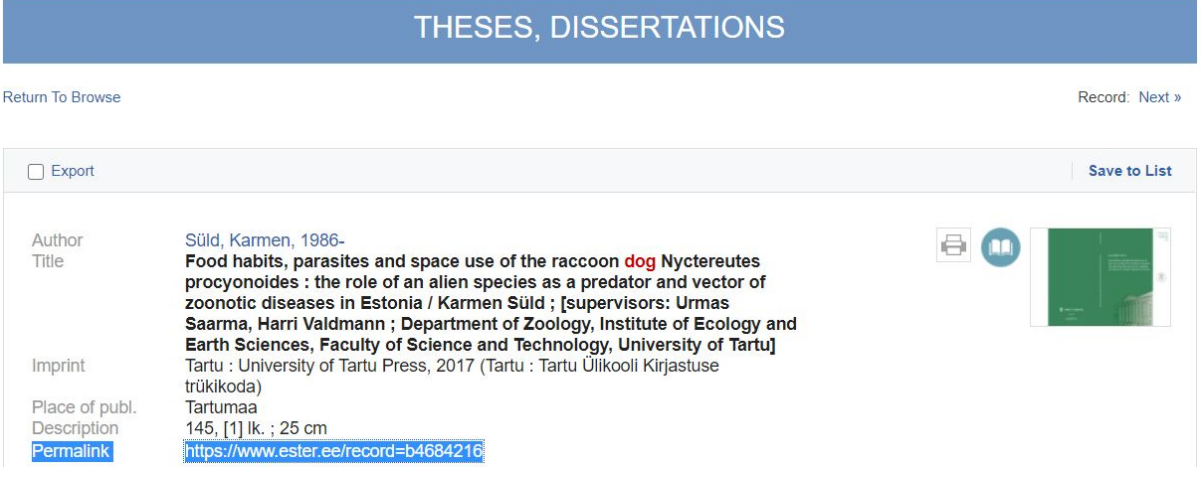